# **Alienware 510M - RGB-Gaming-Maus**

**Bedienungsanleitung**

**Mausmodell: AW510M Bestimmungsmodell: AW510M**

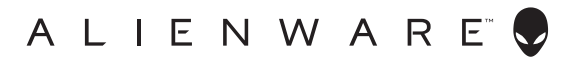

# **Hinweise, Vorsichts- und Warnhinweise**

- **HINWEIS: Ein HINWEIS weist Sie auf wichtige Informationen hin, die Ihnen die Bedienung Ihres Computers erleichtern.**
- **ACHTUNG: ACHTUNG weist auf mögliche Hardwarebeschädigungen oder Datenverluste bei Nichtbeachtung der Bedienungshinweise hin.**
- **WARNUNG: Eine WARNUNG signalisiert die Gefahr von Sachschäden und (lebensgefährlichen) Verletzungen.**

**Copyright © 2019-2020 Dell Inc. oder ihre Tochtergesellschaften. Sämtliche Rechte vorbehalten.**  Dell, EMC und andere Marken sind Marken der Dell Inc. oder ihrer Tochtergesellschaften. Andere Marken können Marken ihrer jeweiligen Besitzer sein.

2020 – 08 Rev. A01

# **Inhalt**

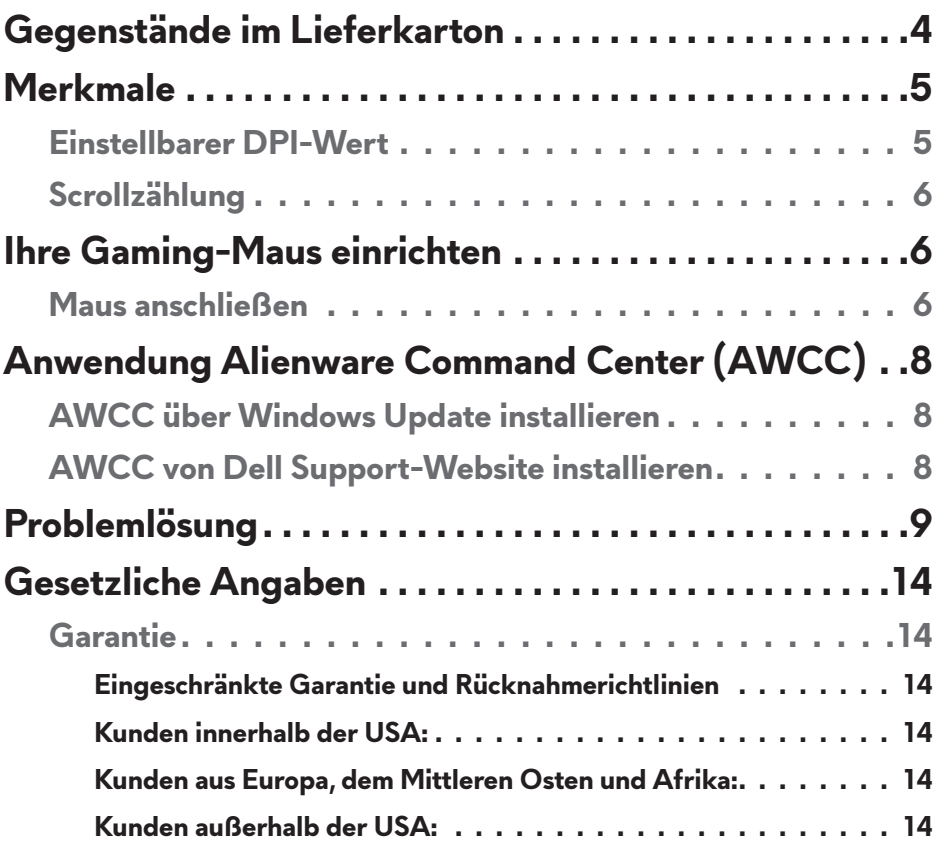

# <span id="page-3-0"></span>**Gegenstände im Lieferkarton**

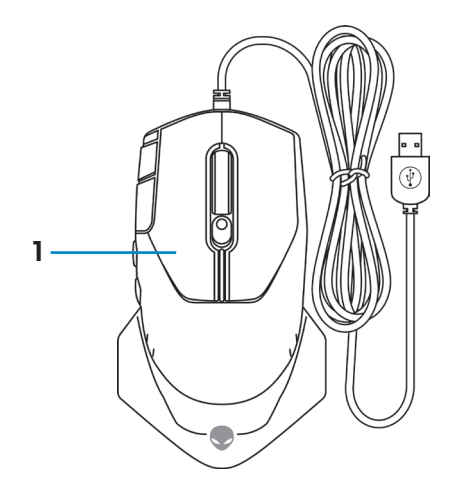

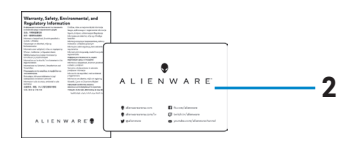

## **1.** Maus **2.** Dokumentation

## <span id="page-4-0"></span>**Merkmale**

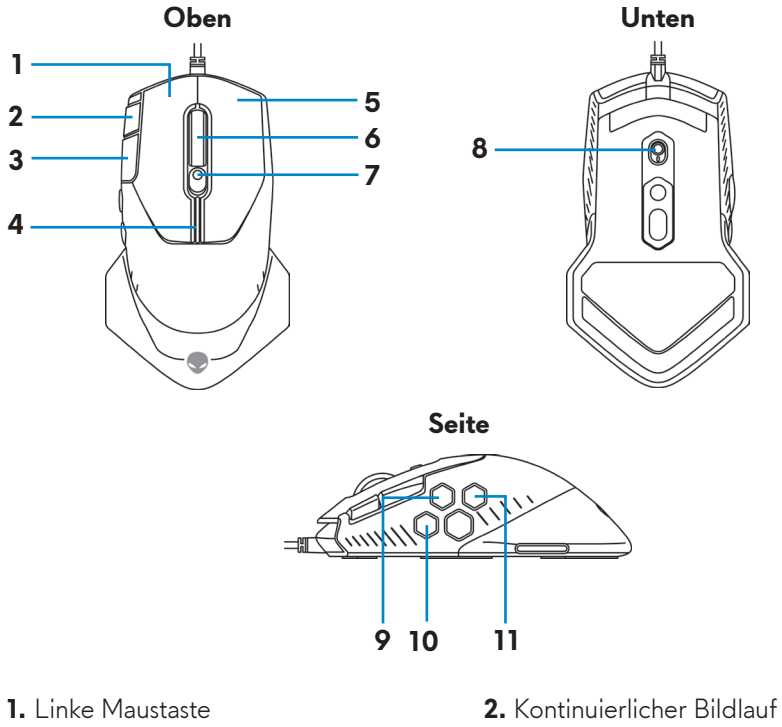

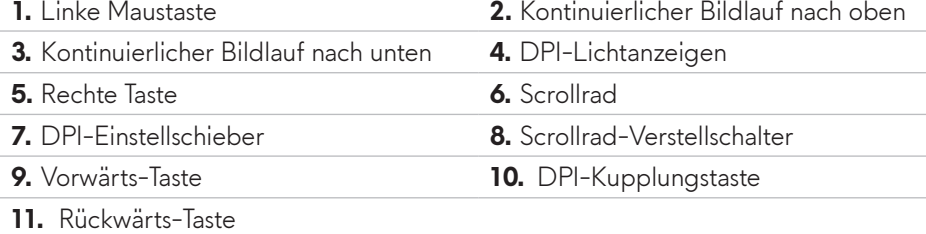

## **Einstellbarer DPI-Wert**

Durch Drücken der DPI-Einstelltaste ändert sich sofort die Mousetracking-Auflösung. Die DPI-Einstellung erkennen Sie an der Farbe der DPI-Anzeige. Es gibt die folgenden fünf standardmäßigen DPI-Einstellungen:

- $800: Blau ( )$
- 1800: Grün ( ) (voreingestellter Standard)
- $\cdot$  3500: Gelb ( $\vert$ )
- $\cdot$  9000: Orange ( $\vert$ )
- 16000: Rot  $(\blacksquare)$

<span id="page-5-0"></span>Sie können die standardmäßigen DPI-Einstellungen ändern und die DPI-Abstufungen sowie die LED-Farben mit der Anwendung Alienware Command Center (AWCC) wunschgemäß anpassen.

## **Scrollzählung**

Durch Drücken des Scrollrad-Verstellschalters nach oben wird die Anzahl der Schritte auf 12 und durch Drücken nach unten auf 24 eingestellt.

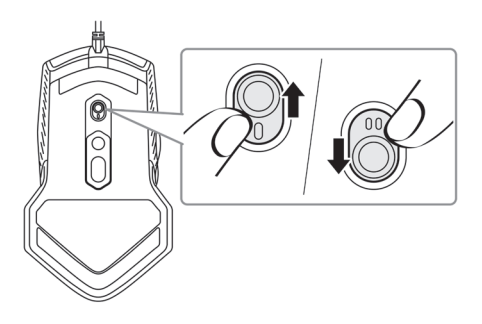

# **Ihre Gaming-Maus einrichten**

## **Maus anschließen**

**1.** Drehen Sie die Maus herum.

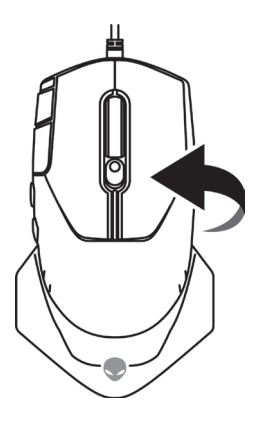

**2.** Ziehen Sie die Schutzfolie ab.

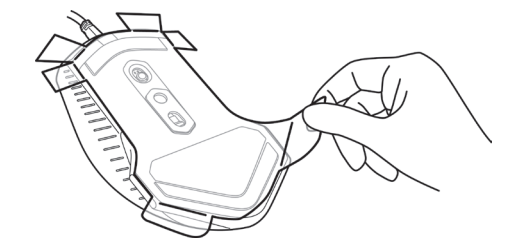

**3.** Verbinden Sie das USB-Mauskabel mit einem freien USB A-Anschluss Ihres Desktop-Computers oder Laptops.

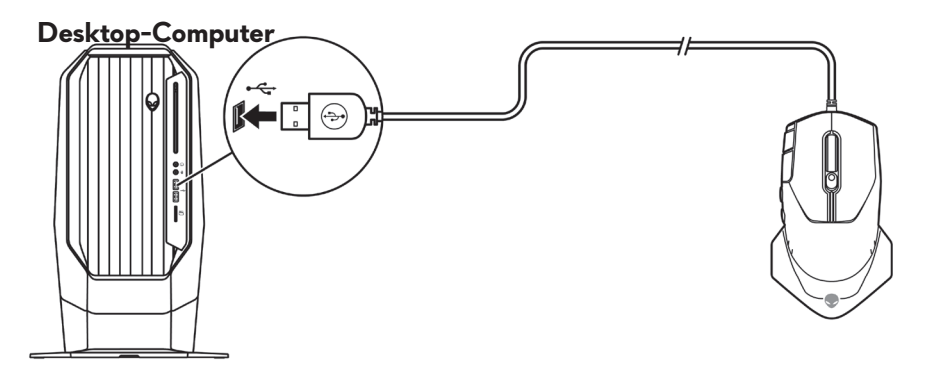

**Laptop**

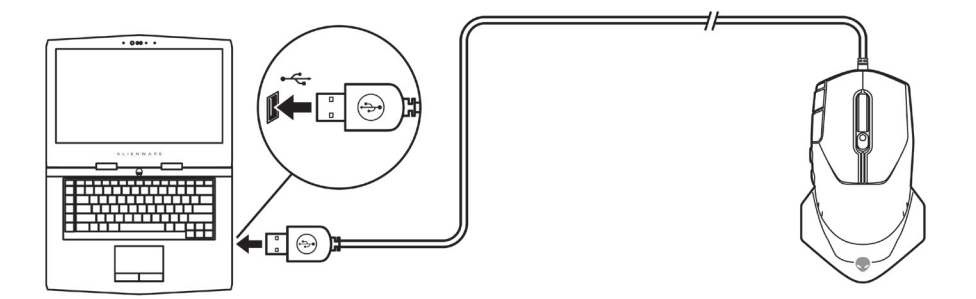

# <span id="page-7-0"></span>**Anwendung Alienware Command Center (AWCC)**

Die Anwendung Alienware Command Center (AWCC) verfügt über eine einzige Schnittstelle zur Anpassung und Verbesserung der Gaming-Erfahrung.

#### **HINWEIS: Weitere Informationen finden Sie in der Online-Hilfe der Anwendung Alienware Command Center (AWCC).**

## **AWCC über Windows Update installieren**

- **1.** Verbinden Sie Ihr Alienware-Peripheriegerät über den USB-Anschluss mit Ihrem Computer. Die Anwendung AWCC wird automatisch heruntergeladen und installiert. Es kann bis zu 10 Minuten dauern, bis die AWCC-Installation abgeschlossen ist.
- **2.** Navigieren Sie zum Programmordner, um sicherzustellen, dass die AWCC-Installation abgeschlossen ist.
- **3.** Starten Sie AWCC und laden Sie zusätzliche Softwarekomponenten anhand der folgenden Schritte herunter:
	- Klicken Sie im Fenster *Settings (Einstellungen)* auf *Windows Update* und klicken Sie dann auf *Check for updates (Nach Updates suchen)*, um den Aktualisierungsfortschritt des Alienware-Treibers zu überprüfen.
	- Sollte Ihr Computer bei der Treiberaktualisierung nicht reagieren, installieren Sie AWCC von der Dell Support-Website.

## **AWCC von Dell Support-Website installieren**

- **1.** Laden Sie die aktuellste Version der folgenden Anwendungen von [www.](https://www.dell.com/support/drivers) [dell.com/support/drivers](https://www.dell.com/support/drivers) herunter.
	- Alienware Command Center
	- Alienware Gaming-Peripheriergerätetreiber
- **2.** Navigieren Sie zu dem Ordner, in dem Sie die Einrichtungsdateien gespeichert haben.
- **3.** Klicken Sie die Einrichtungsdatei doppelt an und installieren Sie die Anwendung mit Hilfe der Anweisungen auf dem Bildschirm.

#### **HINWEIS: Sie können die Mausfunktionen und die Lichteffekte mit der Anwendung Alienware Command Center (AWCC) anpassen.**

## **8** | **Anwendung Alienware Command Center (AWCC)**

# <span id="page-8-0"></span>**Problemlösung**

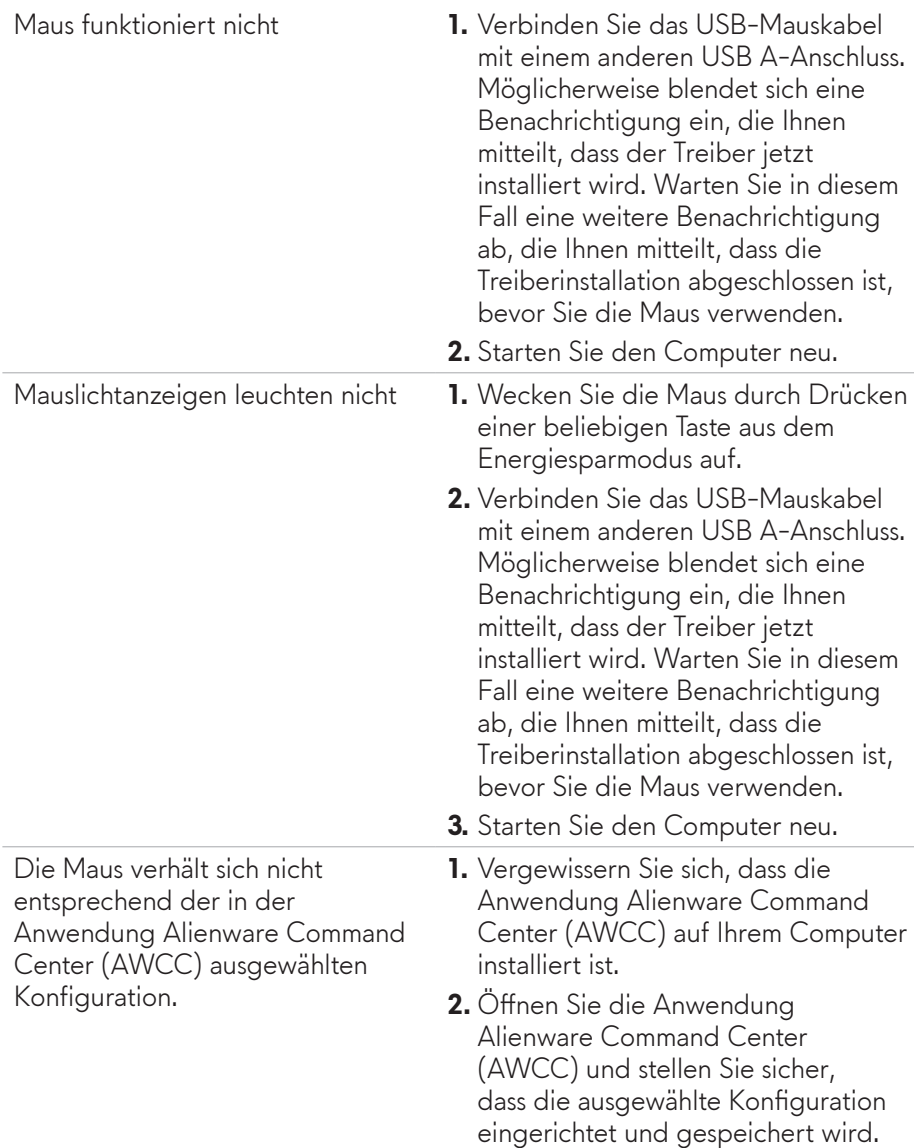

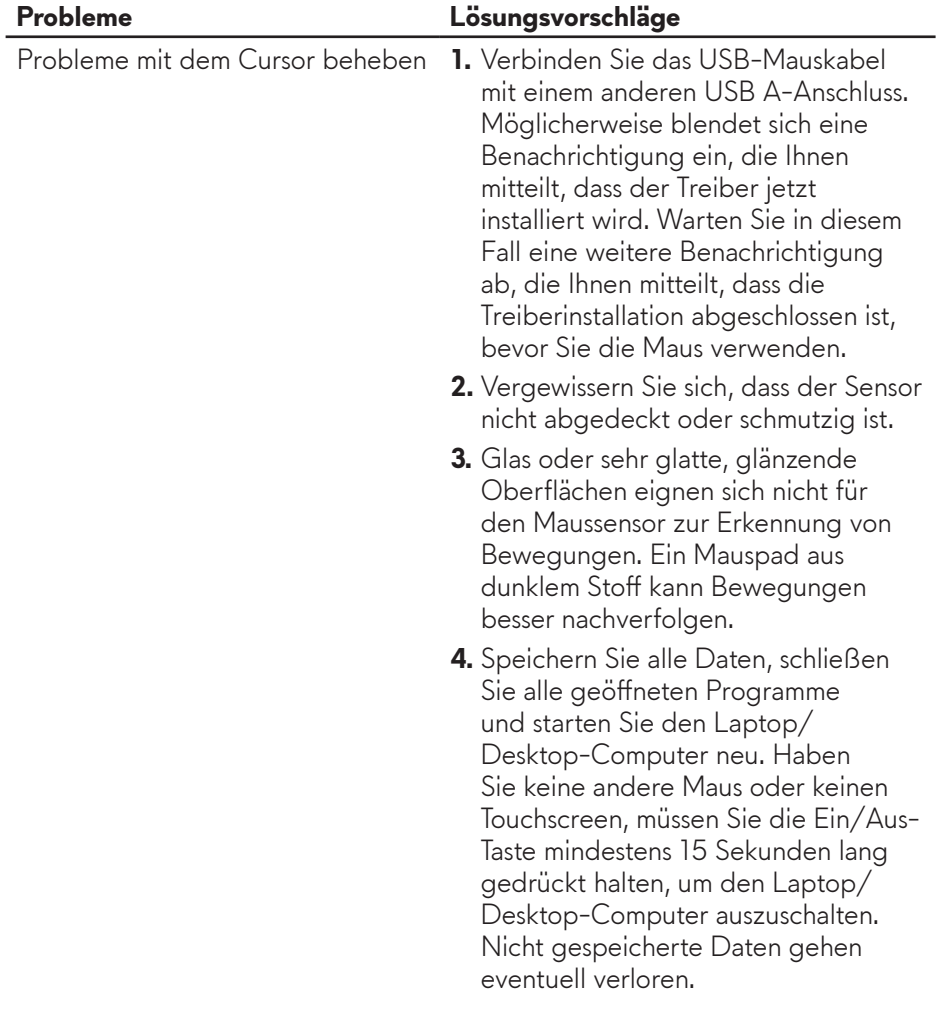

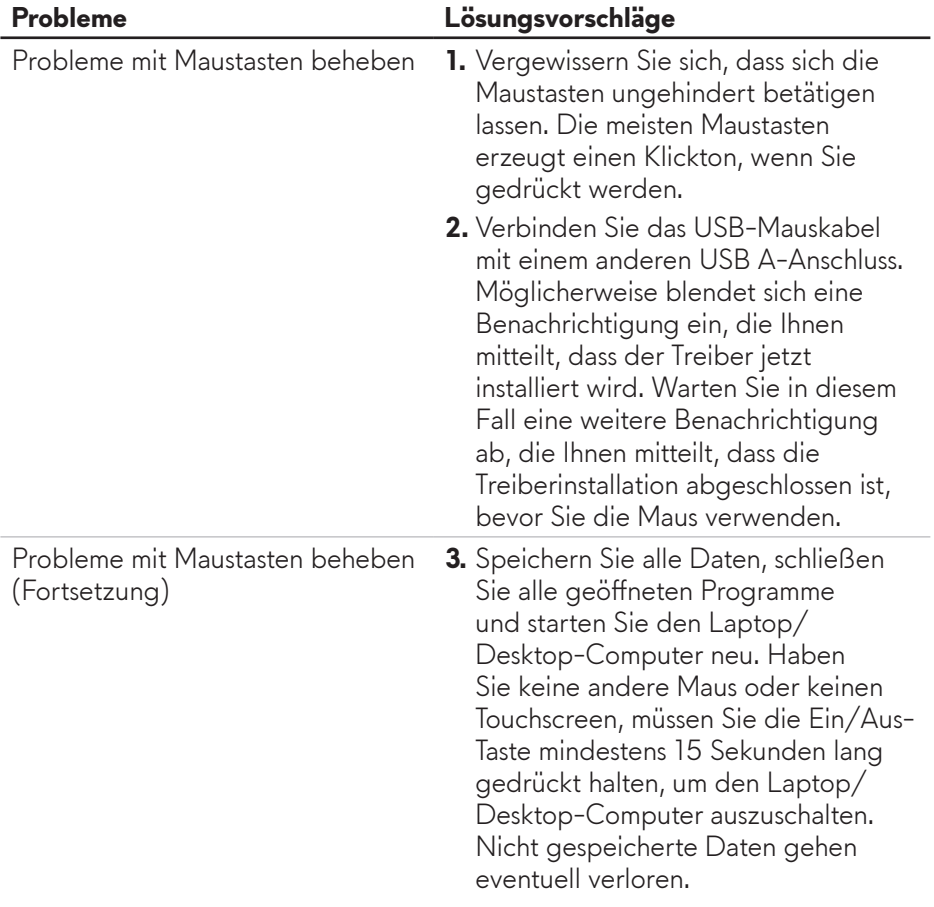

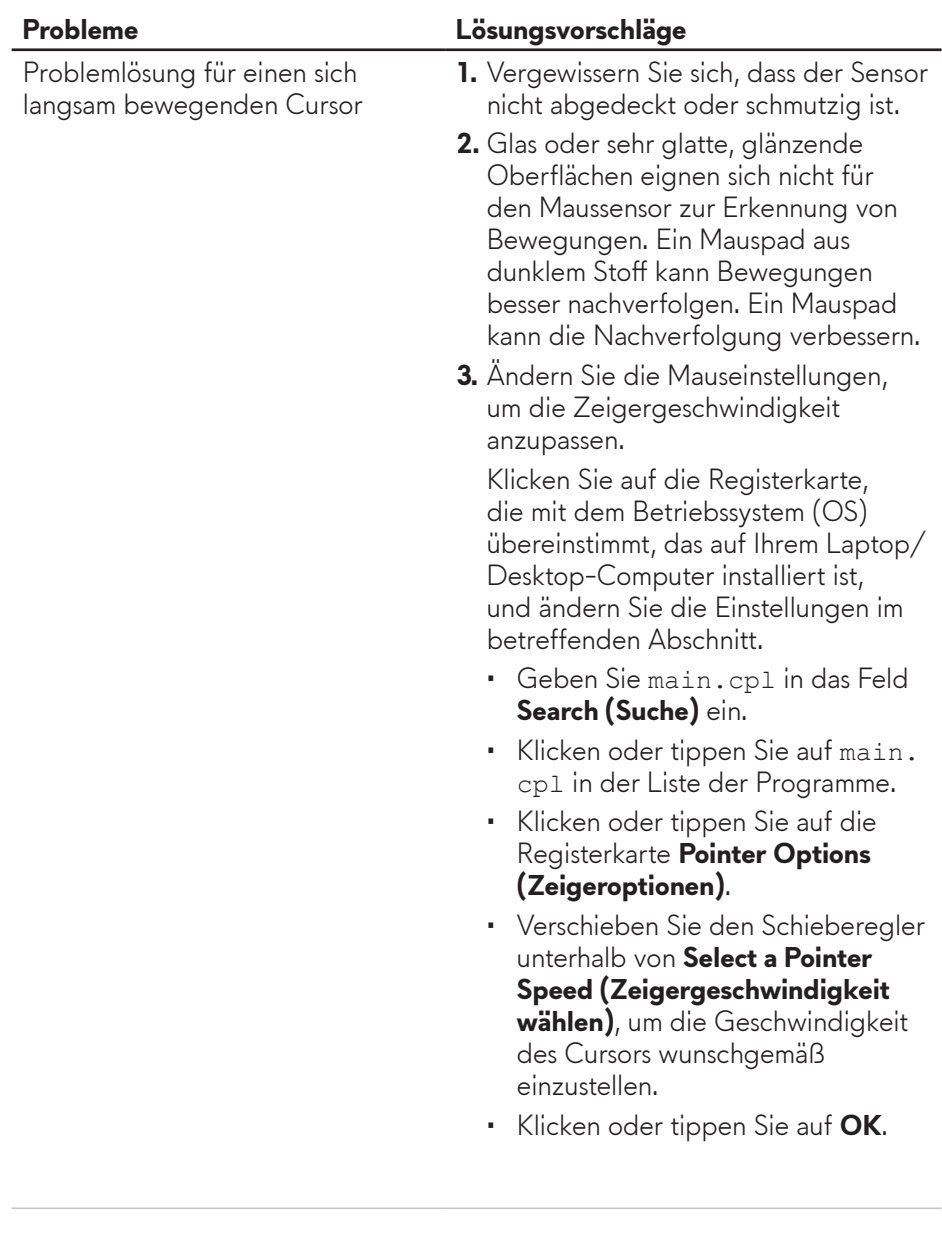

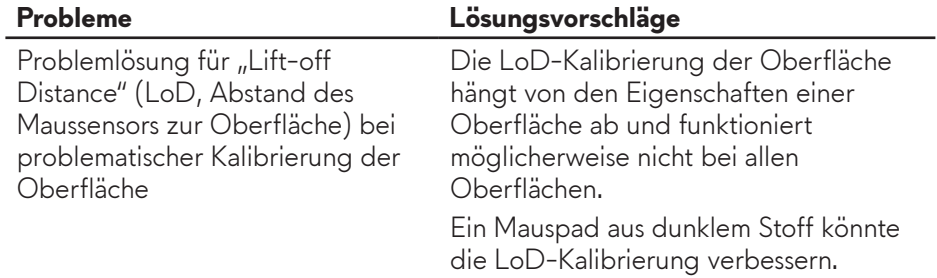

# <span id="page-13-0"></span>**Gesetzliche Angaben**

## **Garantie**

#### **Eingeschränkte Garantie und Rücknahmerichtlinien**

Produkte der Marke Dell sind durch eine zweijährige eingeschränkte Garantie abgedeckt. Bei Kauf in Verbindung mit einem Dell-System gelten die Garantiebedingungen des Systems.

#### **Kunden innerhalb der USA:**

Dieser Kauf und Ihre Verwendung dieses Produktes unterliegen der Dell-Endnutzervereinbarung, die Sie unter **<https://www.dell.com/terms>** finden können. Dieses Dokument enthält eine bindende Schiedsklausel.

#### **Kunden aus Europa, dem Mittleren Osten und Afrika:**

Verkaufte und verwendete Produkte der Marke Dell unterliegen den geltenden nationalen Verbraucherrechten, den Bedingungen des jeweiligen Kaufvertrags, den Sie eingegangen sind (dieser gilt zwischen Ihnen und dem Einzelhändler), und den Bedingungen des Dell-Endnutzervertrags.

Dell könnte zudem eine zusätzliche Hardware-Garantie bereitstellen – alle Einzelheiten zum Dell-Endnutzervertrag finden Sie unter

**<https://www.dell.com/terms>**. Wählen Sie Ihr Land aus der Liste im unteren Bereich der Startseite, klicken Sie dann zur Anzeige der Bedingungen des Endnutzervertrags auf den Link "Geschäftsbedingungen" oder zur Anzeige der Garantiebedingungen auf "Support".

### **Kunden außerhalb der USA:**

Verkaufte und verwendete Produkte der Marke Dell unterliegen den geltenden nationalen Verbraucherrechten, den Bedingungen des jeweiligen Kaufvertrags, den Sie eingegangen sind (dieser gilt zwischen Ihnen und dem Einzelhändler), und den Dell-Garantiebedingungen. Dell könnte zudem eine zusätzliche Hardware-Garantie bereitstellen – alle Einzelheiten zu den Dell-Garantiebedingungen finden Sie unter **<https://www.dell.com/terms>**. Wählen Sie Ihr Land aus der Liste im unteren Bereich der Startseite, klicken Sie dann zur Anzeige der Garantiebedingungen auf den Link "Geschäftsbedingungen" oder "Support".